#### **Index for VISTA/Conversions 2.0**

Welcome to VISTA/Conversions 2.0 Shareware release.

The Index lists the Help topics available for VISTA/ Conversions. Use the scroll bar to see entries not currently visible in the Help window

To learn how to use Help, press F1 or choose Using Help from the Help menu.

#### **Keyboard**

#### Special keys

#### **Commands**

File menu commands Edit menu commands Options menu commands Help menu commands

#### **Procedures**

General Information Entering a number to be converted Selecting a conversion Converting a number Saving a number Recalling a number Clearing an entry Clearing all Copying the number to the clipboard Pasting a number from the clipboard Getting Help Exiting the program

## **Special Keys**

This help section only defines specific keys used in the VISTA/ Conversions program. See your Windows manual or the Help menu in the Program Manager for general help using Windows.

#### **Key(s) Function**

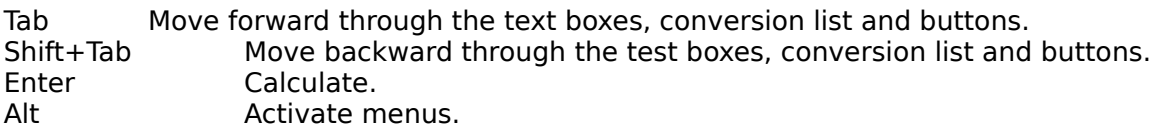

# **File Menu Commands**

Exit Exit program

### **Edit Menu Commands**

Copy Copy values to the clipboard Paste **Paste contents of the clipboard to the Input Number** text box

# **Options Menu Commands**

These options set the number of digits to the right of the decimal point.

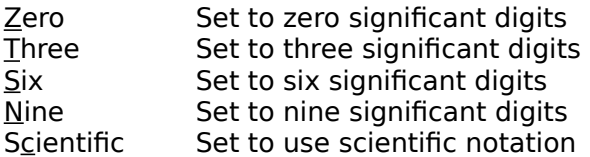

## **Help Menu Commands**

Index Display the help index Using help Help on Help About **Display the About box** 

#### **General Information**

This is the Shareware release of VISTA/Conversions 2.0.

When the VISTA/ Conversions program is executed the cursor(input focus) is in the Input Number text box.

The program has a maximum capacity of 1000 conversions. You can add conversions of your own by editing the CONV2.DAT file with a plain text editor (i.e. Notepad). Before editing the file make a backup just in case. Just follow the format below:

From To To Conversion factor

Degrees, Radians, .017452006

The actual conversion factors are available in the Conversion Factor text box.

Special functions built into the push buttons.

#### 區

Calculator. This function uses the Windows Calculator, if it is not found in your Windows directory the function is disabled.

#### CHFI

Celsius to Fahrenheit conversion.

#### FlO

Fahrenheit to Celsius conversion.

#### MBFI

Meters to Feet conversion.

Fin

Feet to Meters conversion.

If you use this program more then thirty days please register it. Registration entitles the user to free support via U.S. Mail or CompuServe for a period of one year.

To register send \$15.00 U.S. to:

Roger N. Renfro 543 Robin Hood Rd. Havre de Grace, MD. 21078

### **Entering a number to be converted**

Enter the number to be converted into the Input Number text box. Make sure the cursor is in the text box by:

**Nell Ending on the CLEAR ENTRY button.** 

Or, clicking on the Input Number text box.

Or, pressing the TAB key until the CLEAR ENTRY button is active then press the ENTER key.

## **Selecting a conversion**

Once a number is entered in the Input Number text box a conversion has to be selected.

Click on the conversion desired. Use the Scroll bar on the right side of the list box to scroll througth the entire list.

Or, press the TAB key until the conversions list box is active. Use the Up and Down arrow keys or the Page Up and Page Down keys to move through the list of conversions.

## **Converting a number**

Once a number is entered into the Input Number text box and a conversion is selected the conversion can be made in three different ways.

## $\boxed{\mathop{\downarrow\downarrow\downarrow}}$

Click on the CALCULATE button.

Or, double click on the conversion of choice.

Or, press the ENTER key with the desired selection in reverse text.

The result of the conversion is placed in the Answer Box.

## **Saving a number**

The result of a conversion can be saved in memory for later use. This number is displayed in the Memory text box.

 $\left| \begin{smallmatrix} 1 & 1 \\ 1 & 1 \end{smallmatrix} \right|$ 

Click on the SAVE button. The number is displayed in the Memory text box.

Or, press the TAB key until the SAVE button is active. Press ENTER. The number is displayed in the Memory text box.

## **Recalling a number**

The contents of the Memory text box can be recalled and placed in the Input Number text box for conversion.

#### 師

Click on the RECALL button. The number in the Memory text box will be displayed in the Input Number text box. This number can now be used in a conversion.

Or, press the TAB key until the RECALL button is active. Press ENTER. The number in the Memory text box will be displayed in the Input Number text box. This number can now be used in a conversion.

## **Clearing an entry**

This button clears the Input Number text box and places the cursor in that box.

**Collection**<br>Click on the CLEAR ENTRY button.

Or, press the TAB key until the CLEAR ENTRY button is active. Press ENTER.

# **Clearing all**

This button resets the program to its starting state.

 $\sum_{n=1}^{\infty}$  Click on the CLEAR ALL button.

Or, press the TAB key until the CLEAR ALL button is active. Press ENTER.

### **Copying a number to the clipboard**

The answer, conversion factor, input number or the value in memory can be copied to the clipboard for use in other programs.   

Click on the text box containing the number you want to copy to the clipboard. Pull down the Edit menu and select Copy.

Press the TAB key until the text box containing the text to be copied is active. Press the ALT key followed by the E and C keys.

# **Pasting a number from the clipboard**

A number from the clipboard can be pasted into the Input Number text box.

Pull down the Edit menu and select Paste.

Or, press the ALT key followed by the E and P keys.

# **Getting Help**

 $2$  Click on the HELP button.

Or, Select the Help menu.

# **Exiting the program**

→<mark>C</mark><br>Click on the EXIT button.

Or, Select Exit from the File menu.

#### **Input Number**

The Input Number text box is the area on the screen where the number to be converted is entered.